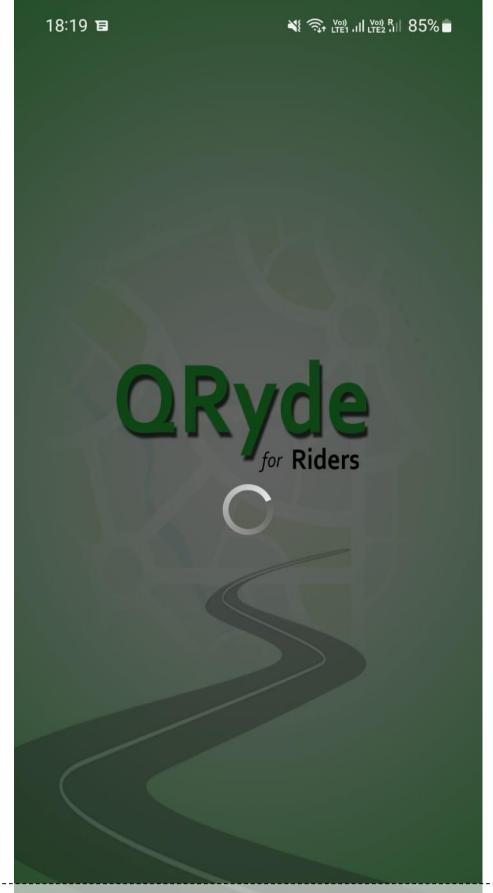

1. Install the QRyde app and the following splash screen appears "QRyde for Riders"

2.0.163 III O **〈** 

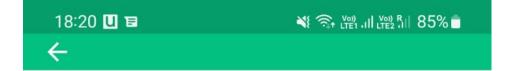

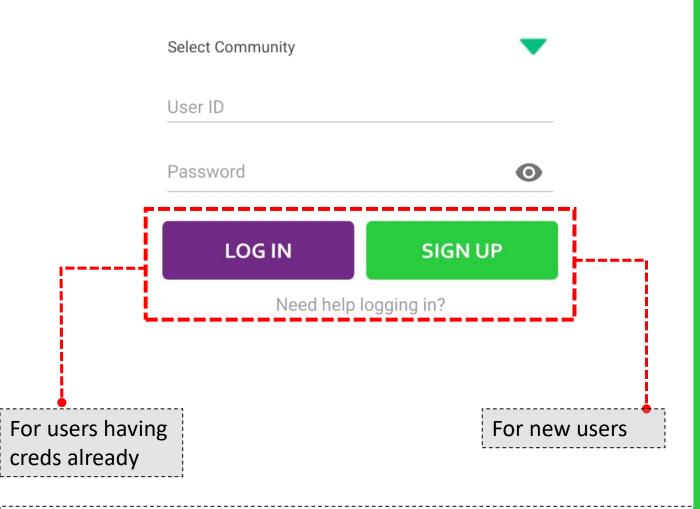

2. After waiting for few seconds, the home screen appears which provides an option to enter Rider App either through "LOG IN" with existing credentials or "SIGN UP" for new users

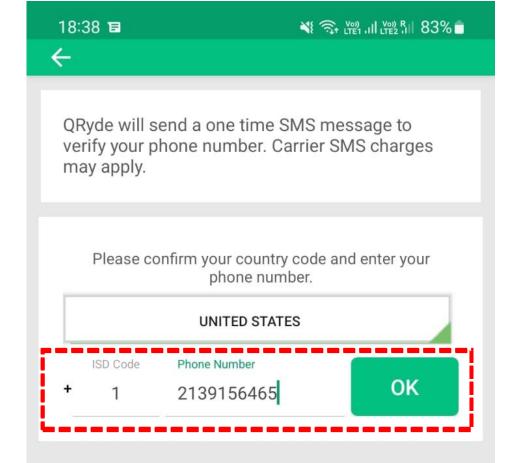

\*following number is a dummy number for testing, don't use it for actual purpose

Ш

**3.** After clicking on Sign up, a screen will appear where the Rider has to put their mobile number and country. Then click OK.

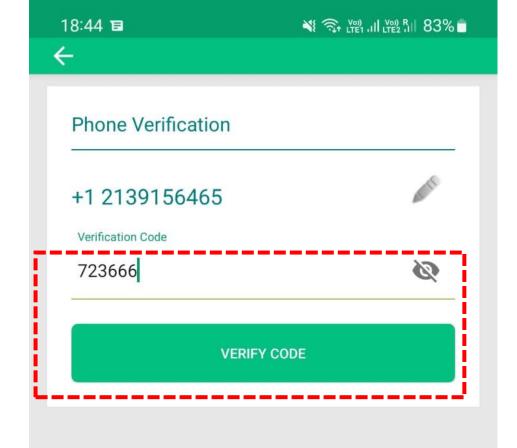

4. The filled in contact number will receive a 6 – digit verification code from QRyde, which is to be filled in here. And then click on "VERIFY CODE"

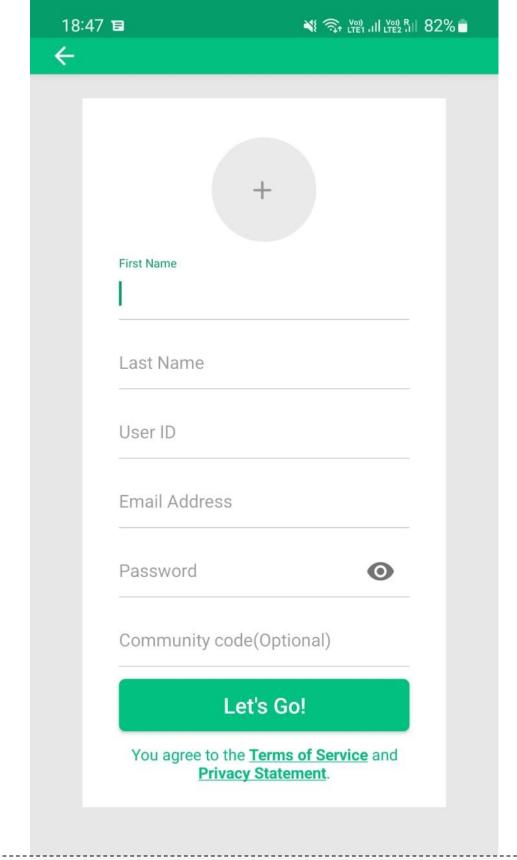

5. A screen appears to create the Rider's profile – First Name, Last Name, User ID, Email Address and Password which are mandatory. The community code is a an optional field.

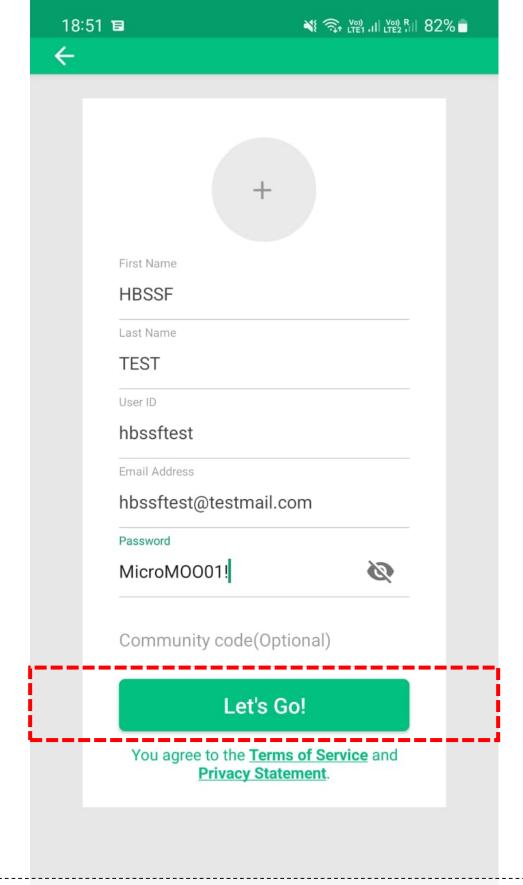

6. Fill in all the mandatory fields for successful registration. Then click on "Let's Go"

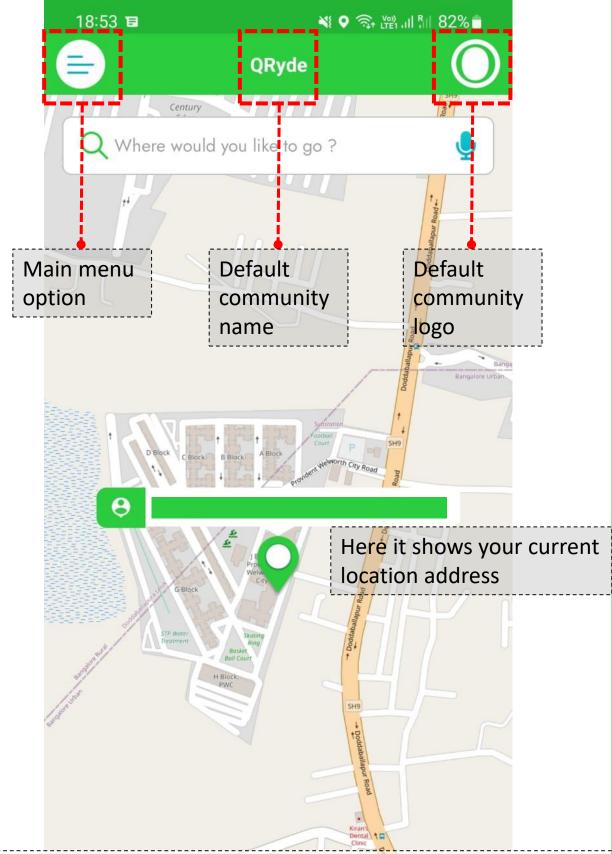

7. A default screen appears with your current location on Map. As of now the Rider is the part of QRyde community, which is a default community. The main menu option is on Left and QRyde logo is on the Right

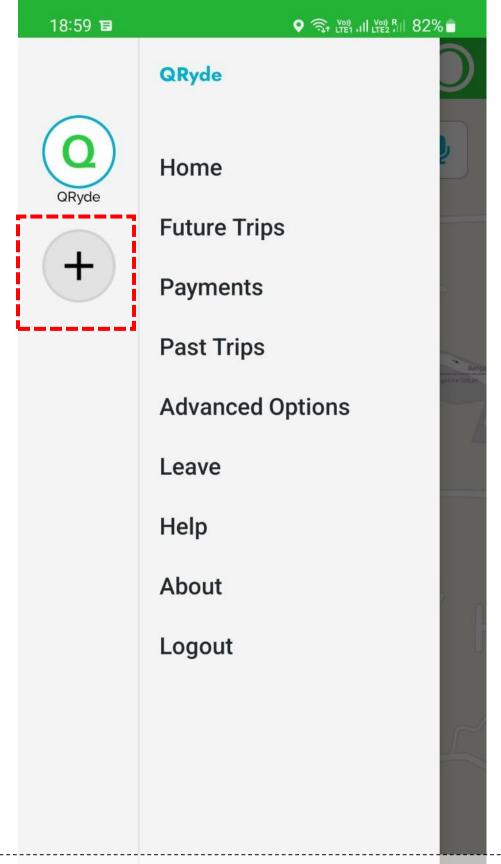

8. From here, the Rider has to choose community. We have "MICROMOO" as our community. Click on "+" option to proceed.

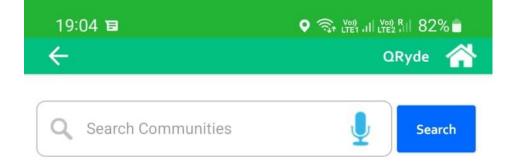

No communities available for this state.

9. The following screen appears to search the community

III

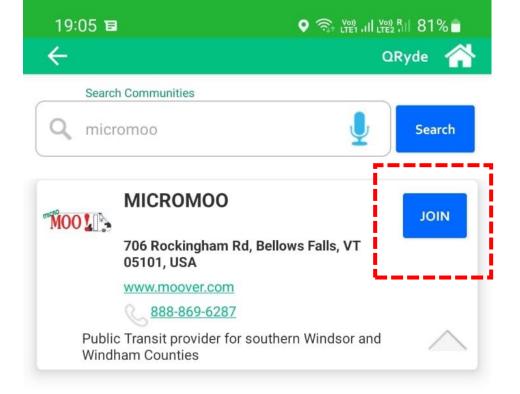

10. Search for the community "MICROMOO" and then click on "JOIN" on the community option.

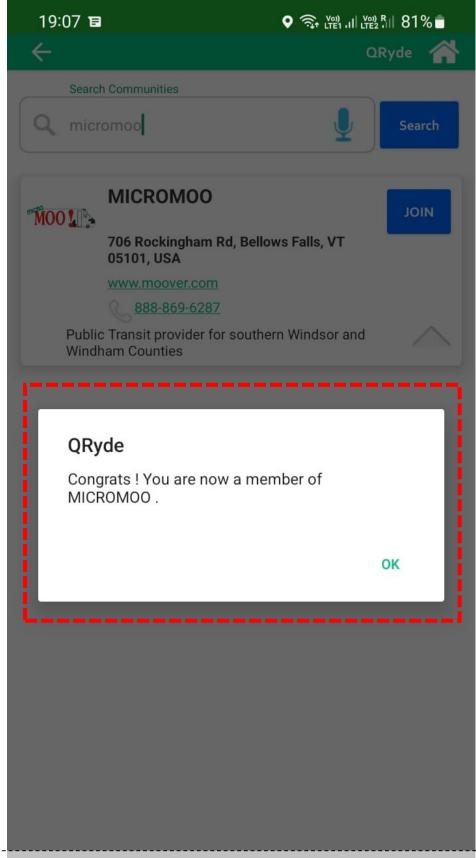

11. A notification says "Congrats! You are now a member of MICROMOO"

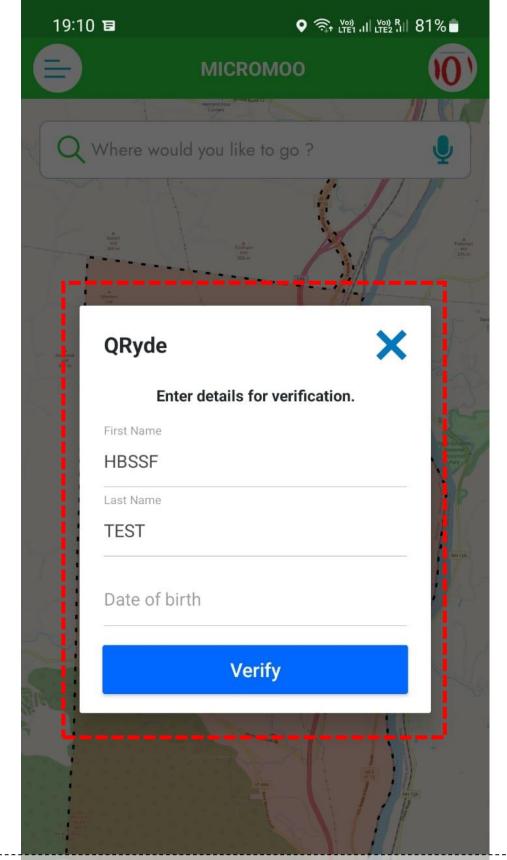

12. After joining community, enter details for verification.
The first name and last name is automatically filled from registration detail and needs to be validated by putting DOB. Then click "Verify"

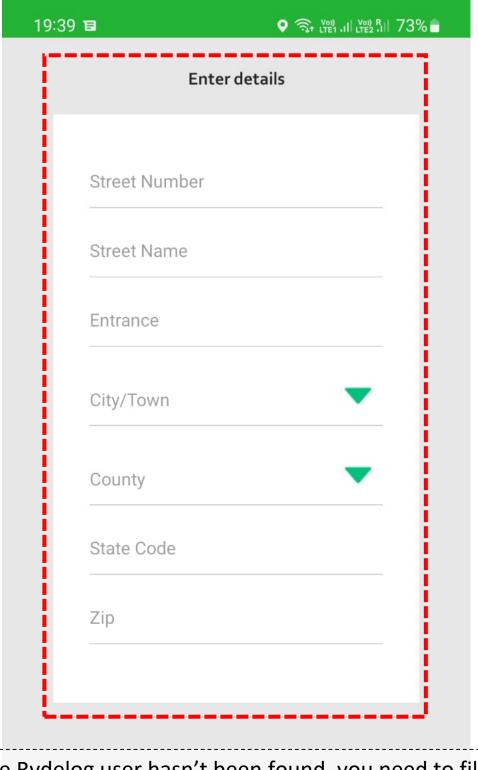

13. Since the Rydelog user hasn't been found, you need to fill in in the details — Street number, Street name, Entrance, City / Town, County, State Code and ZIP

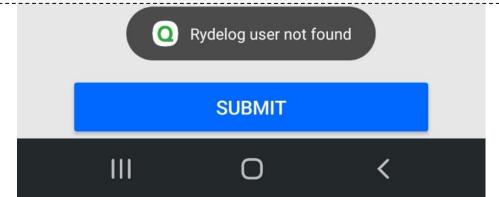

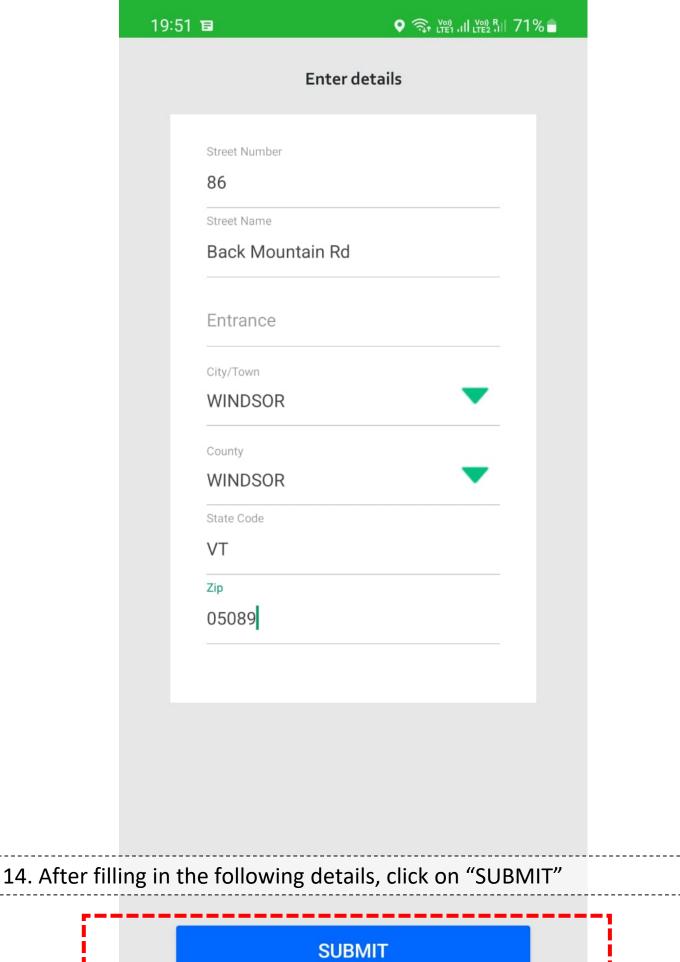

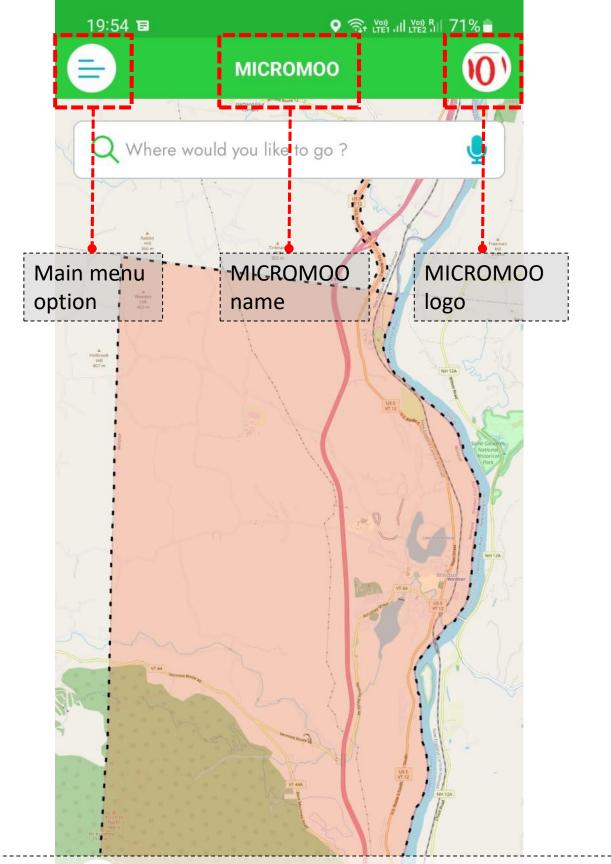

15. The following screen appears, where you can see the main menu option, MICROMOO community name and logo and zone map

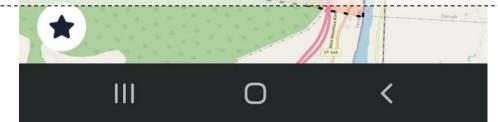

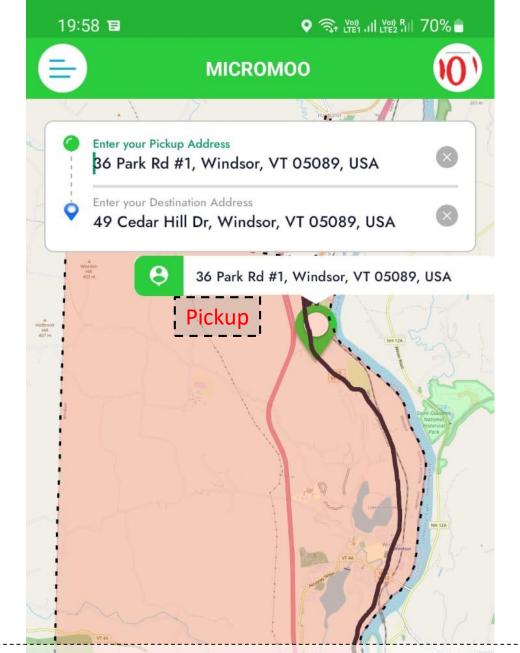

16. Add "destination address" to the option which says "Where would you like to go?". The pick up address will automatically fetch your current location. After filling in details click on "NEXT"

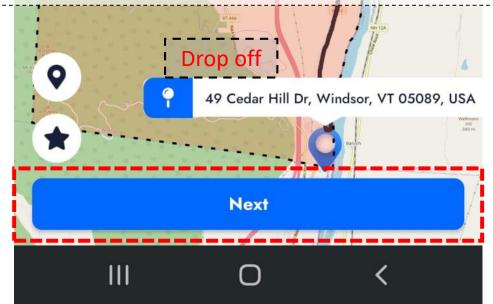

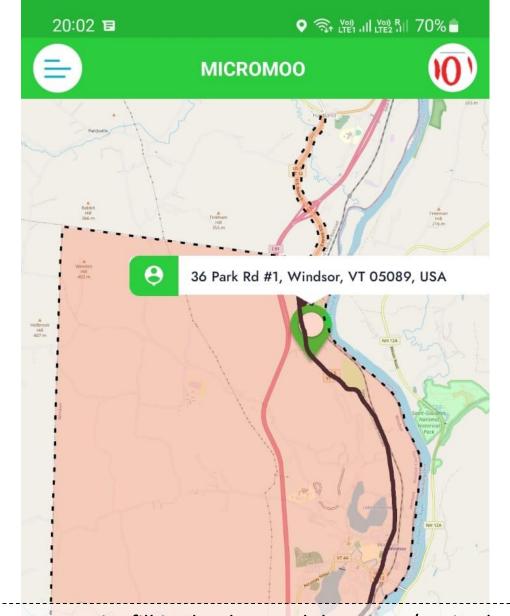

17. For a one-way trip, fill in the date and depart at / arrive by timings. Then click on "NEXT"

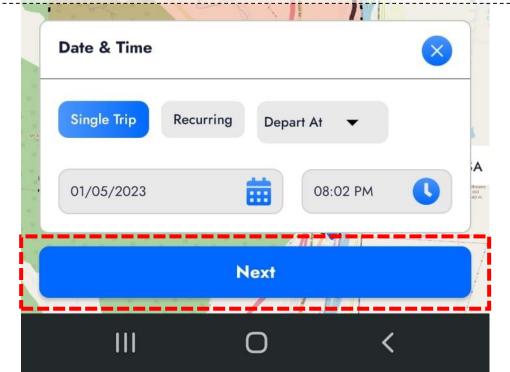

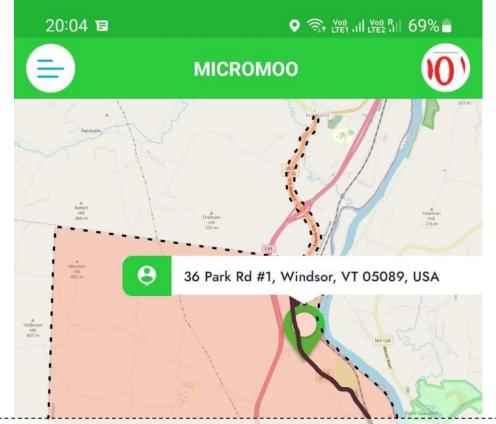

18. For recurring trips the following screen appears where you fill in repeat days, start date, end date and the timings. Then click on "NEXT"

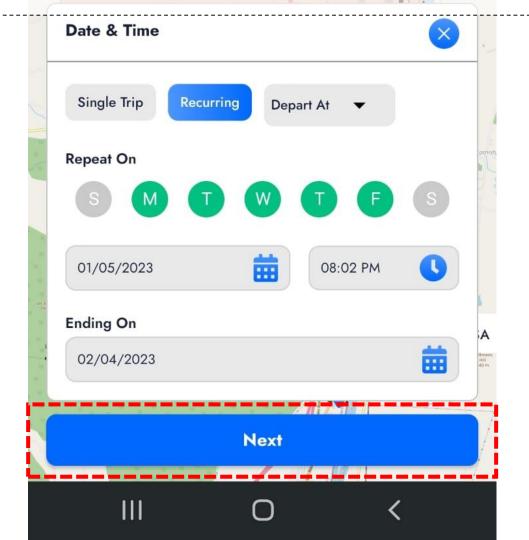

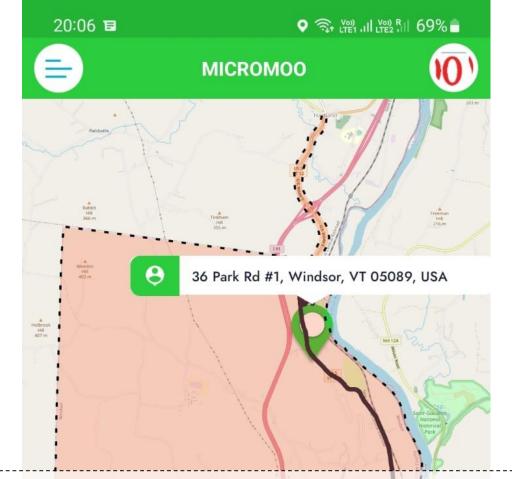

19. Then options like - Funding source, Trip Purpose and Additional Passengers on this trip are to be filled in. Asterisk (\*) has been marked on mandatory fields.

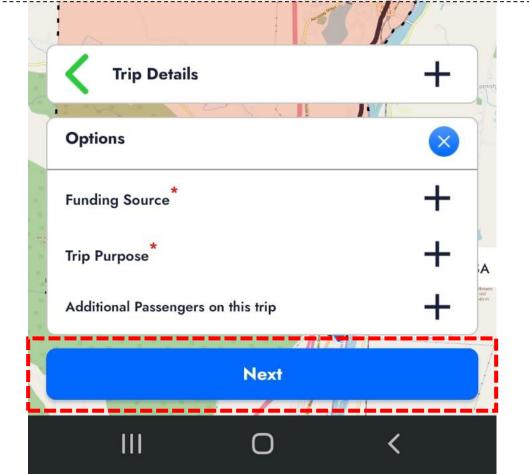

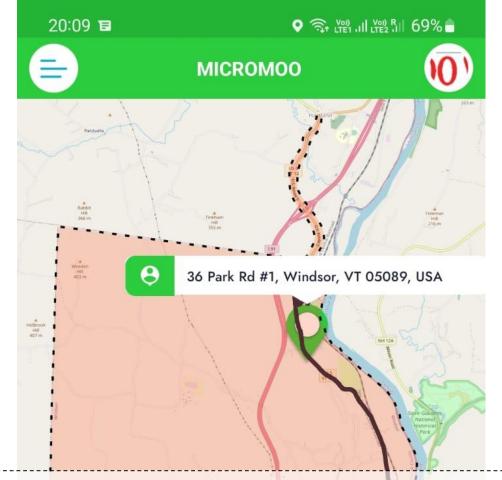

20. Funding Source – MicroMOO has been selected as default

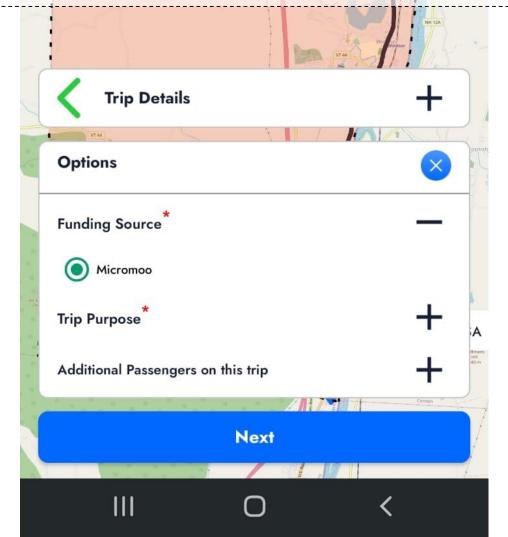

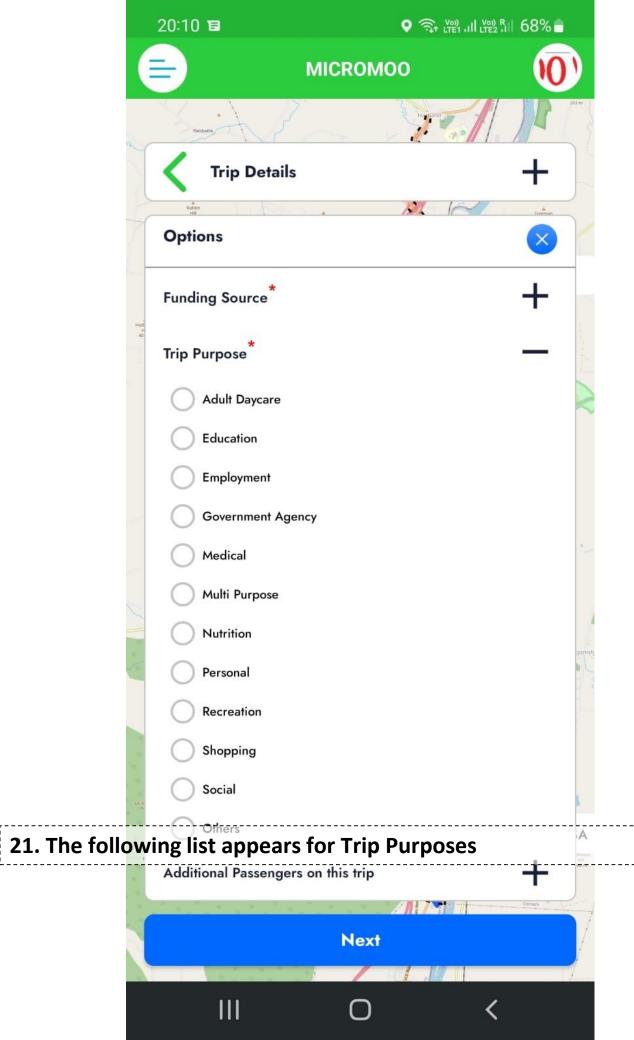

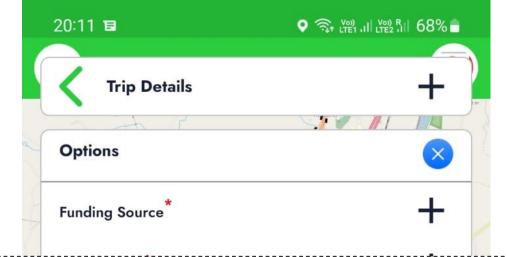

22. An additional passenger can be added as required. Then click on "NEXT" for further proceeding

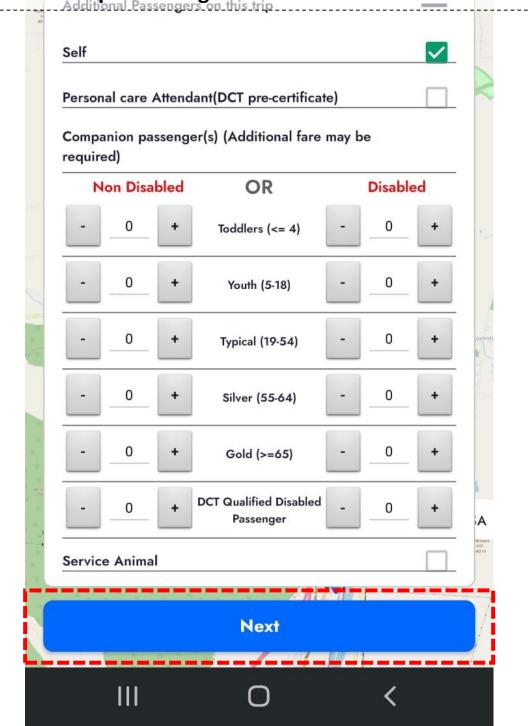

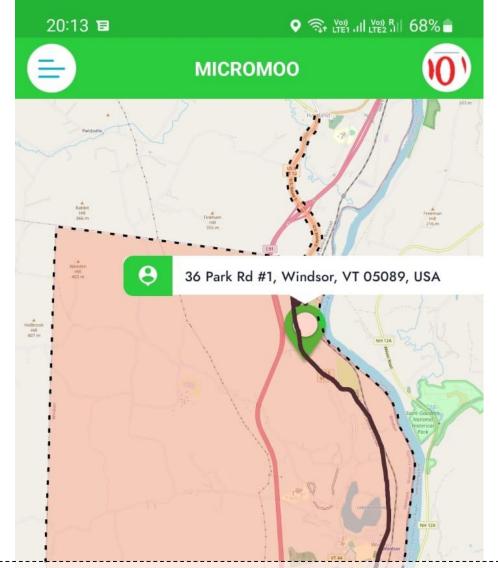

22. The rider needs to be selected under ON - DEMAND "FREE DEMAND RESPONSE SERVICE".

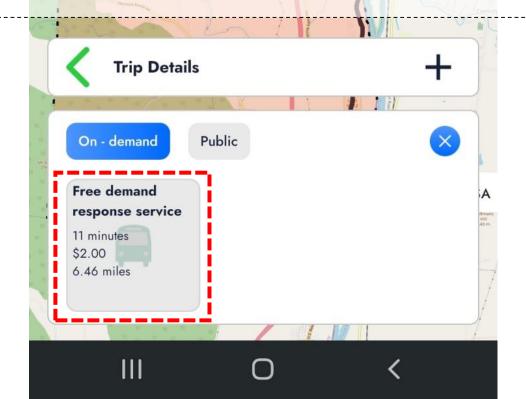

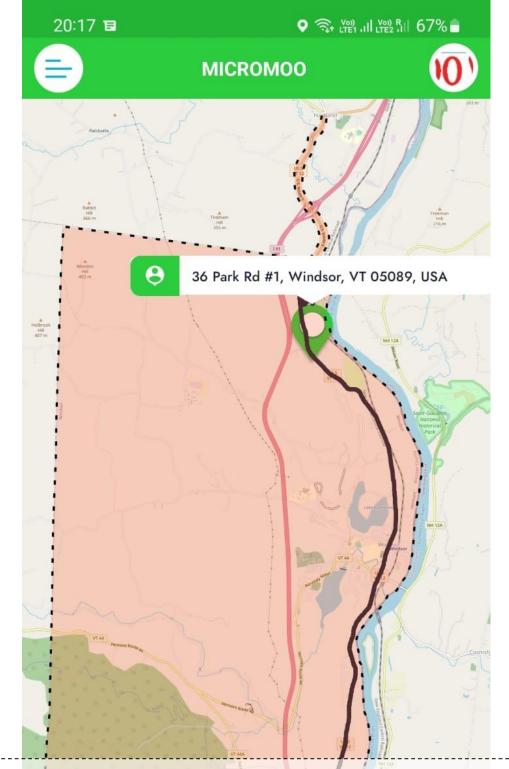

23. Proceed with "BOOK TRIP" option to complete the booking

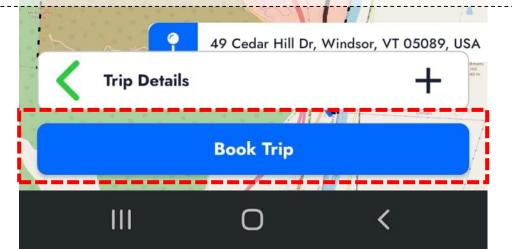